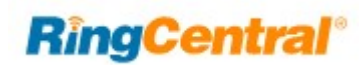

# Quick Start Guide

## Download and install the app

- 1. Navigate to the RingCentral downloads page.
- 2. In the RingCentral app column, select the download link for your computer or mobile device's operating system.
- 3. Allow the download to finish and then select the downloaded file to Run the installation file.

#### Log in

- 1. Launch the RingCentral app
- 2. Click the Sign in button
- 3. Type in your PSC username and password when prompted.

# Make a call

- 1. Click the Dial pad icon at top right.
- 2. If an Alert appears, click Close.
- 3. Enter a number in the dial pad and dial the number in one of two ways:

 $\bullet$ 

- a. Type a name or phone number of the person you'd like to call to populate a list of options. Select the contact you'd like to dial to start a call.
- b. Manually press the keys on the dial pad to dial a number. Click the green button at the bottom to start the call.

## Check your voicemail

- 1. Click the Phone Fax Text icon.
- 2. Click All voicemail.

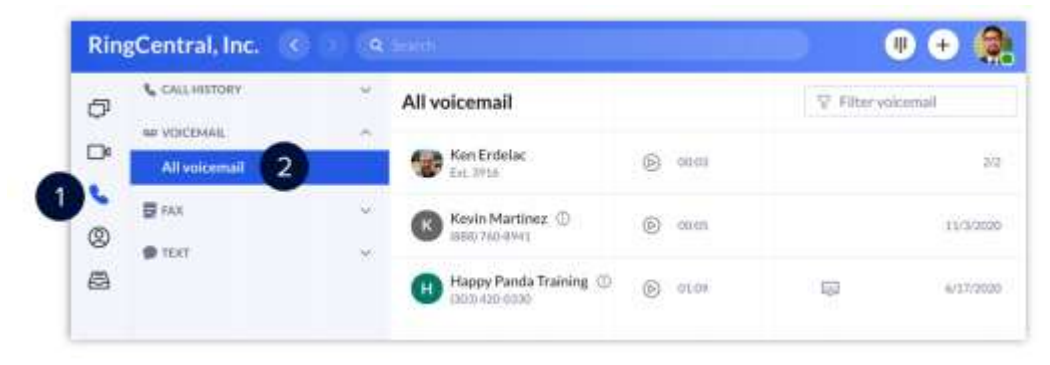

Visit Support.RingCentral.com for complete guides and videos.